## **Подключите устройство**

Если вы используете подключение напрямую через кабель Ethernet и не используете DSL/кабельный/спутниковый модем, то подключите кабель Ethernet сразу к порту WAN маршрутизатора, затем выполните шаги 4 и 5 для завершения подключения.

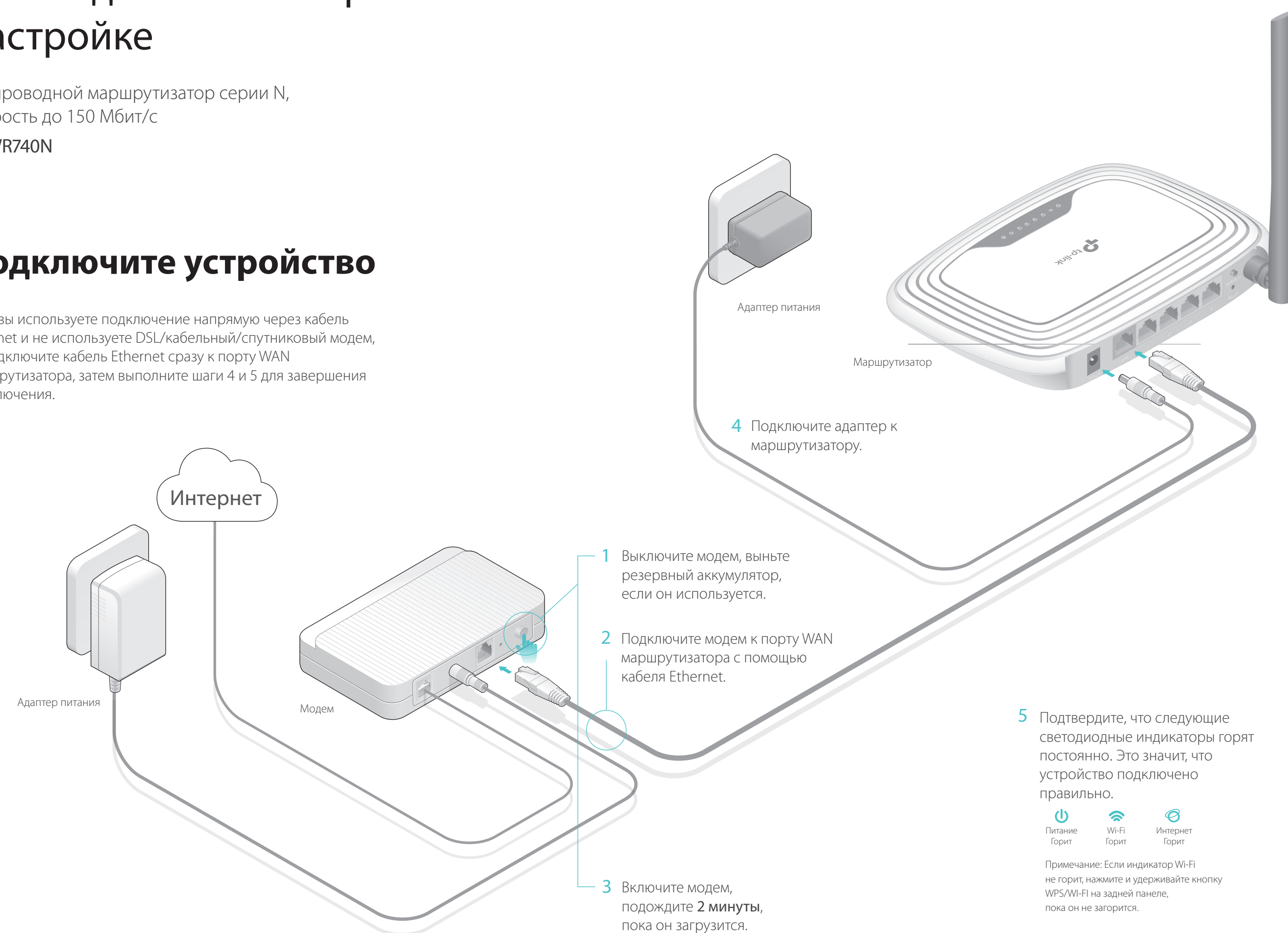

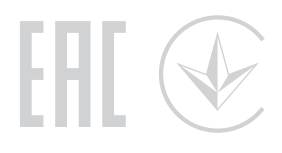

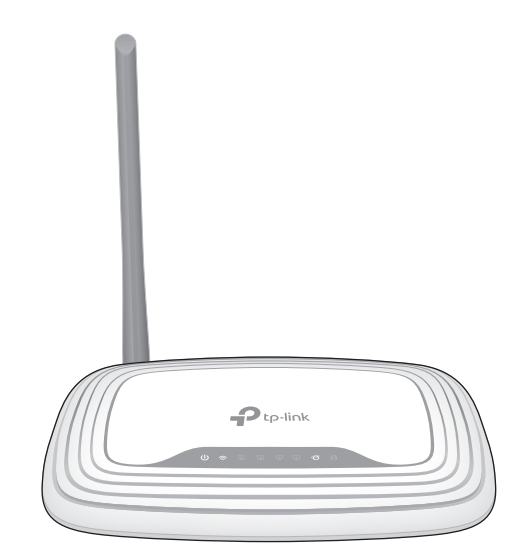

![](_page_0_Picture_0.jpeg)

# Руководство по быстрой настройке

Беспроводной маршрутизатор серии N, скорость до 150 Мбит/с

TL-WR740N

## **FAQ (Часто задаваемые вопросы)**

### В1. Что делать, если окно входа в устройство не появляется?

• Укажите в настройках параметров IP на вашем компьютере "Получить IP-адрес автоматически".

• Проверьте, правильно ли вы ввели в адресной строке http://tplinkwifi.net, вы также можете указать следующие IP-адреса: http://192.168.0.1 или http://192.168.1.1 и нажать Enter.

Попробуйте использовать другой веб-браузер и повторите попытку.

Перезагрузите маршрутизатор и повторите попытку.

Отключите сетевой адаптер, а затем снова включите его.

### В2. Что делать, если у меня пропал доступ к Интернет?

Проверьте, есть ли доступ к Интернет, подключив компьютер непосредственно к сети интернет-провайдера. Если доступа к Интернет нет, свяжитесь с вашим интернет-провайдером.

• Не отключая питания маршрутизатора, зажмите кнопку RESET на задней панели маршрутизатора на 8 секунд.

• Войдите на страницу управления маршрутизатора, перейдите в раздел Системные инструменты > Заводские настройки, нажмите Восстановить заводские настройки. Маршрутизатор перезагрузится автоматически.

Зайдите на страницу управления маршрутизатора, перейдите на страницу Состояние для проверки Интернет IP-адреса. Если он неопределён, проверьте физическое подключение, если определён - запустите Быструю настройку.

Перезагрузите маршрутизатор и повторите попытку.

Если вы используете кабельный модем, зайдите на страницу управления маршрутизатора, перейдите в раздел Сеть > Клонирование MAC-адреса, выберите Клонировать МАС-адрес компьютера и нажмите Сохранить. Перезагрузите модем и маршрутизатор.

![](_page_1_Picture_540.jpeg)

### В3. Как восстановить заводские настройки маршрутизатора?

### В4. Что делать, если я забыл пароль управления?

Выполните пункт FAQ > В3 для восстановления заводских настроек маршрутизатора, после чего вы сможете использовать стандартные имя пользователя (admin) и пароль (admin).

### В5. Что делать, если я забыл пароль беспроводной сети?

Вы можете найти пароль беспроводной сети на нижней панели маршрутизатора на фирменной наклейке.

Подключите компьютер к маршрутизатору с помощью кабеля Ethernet. Войдите на страницу управления и перейдите в раздел Беспроводной режим > Защита беспроводного режима, чтобы узнать или изменить пароль беспроводной сети.

Если у вас есть вопросы, неуказанные здесь, пожалуйста, зайдите на страницу поддержки на сайте www.tp-link.com.

![](_page_1_Picture_4.jpeg)

#### **Беспроводное соединение**

### **Подключите компьютер к маршрутизатору**  1.  **(по проводному или беспроводному соединению)**

Отключите беспроводное соединение на вашем компьютере, затем подключите устройства согласно указанной схеме.

Введите в адресной строке вашего браузера **http://tplinkwifi.net** или A **http://192.168.0.1**. Используйте **admin** в качестве имени пользователя и пароля, затем нажмите **Вход**.

Используйте имя сети (SSID) и **a** пароль по умолчанию, которые указаны на нижней панели маршрутизатора.

### **Настройте маршрутизатор через веб-браузер**  2.

Щёлкните сетевое подключение на вашем компьютере или зайдите в **b** настройки Wi-Fi на вашем телефоне, затем выберите сеть, к которой хотите подключиться.

Примечание: Если окно входа не появляется, смотрите раздел FAQ > В1.

#### **Проводное соединение**

# **Настройте маршрутизатор**

Маршрутизатор TP-LINK обеспечивает большой набор функций, таких как Гостевая сеть, Родительский контроль, Контроль доступа и т.д. Более подробные инструкции смотрите в Руководстве пользователя на сайте www.tp-link.com.

### **Приложение Tether**

### **Дополнительные функции**

**Как использовать?** 1. Загрузите приложение TP-LINK Tether с App Store или Google Play.

2. Убедитесь, что ваш телефон подключен к домашней сети по беспроводному соединению.

3. Запустите Tether и приступите к управлению домашней сетью.

![](_page_1_Picture_541.jpeg)

Отсканируйте QR-код для загрузки приложения

TP-LINK Tether обеспечивает наиболее простой способ управления вашим маршрутизатором.

![](_page_1_Picture_25.jpeg)

клиентах, подключенных к вашему маршрутизатору

Блокировать подключение к сети нежелательным пользователям

Настраивать Родительский контроль со временем ограничения доступа

Изменять базовые настройки вашей беспроводной сети

![](_page_1_Figure_21.jpeg)

![](_page_1_Figure_22.jpeg)

**C** Если на предыдущем шаге вы выбрали Я не нашёл подходящих настроек, выберите необходимый Тип подключения WAN. Нажмите Далее и следуйте инструкциям. Если вы не знаете ваш тип подключения, свяжитесь с вашим интернет-провайдером.

(∴) Интернет готов к использованию!

Выберите в меню пункт Быстрая настройка, нажмите Далее. Выберите вашу **B** Страну, Город, Поставщика Интернет-услуг, Тип подключения WAN. Нажмите Далее и следуйте дальнейшим инструкциям.

ВНИМАНИЕ: Eсли вашего поставщика Интернет-услуг нет в списке, отметьте поле Я не нашёл подходящих настроек и настройте вручную.

![](_page_1_Picture_542.jpeg)

![](_page_1_Figure_7.jpeg)